## **MCA Quick Reference 2022**

## **Proctor**

o

- 1. Sign in to mn.pearsonaccessnext.com (if you use Chrome clear your cookies/browsing history periodically)
- 2. Verify you are in the correct test administration **Minnesota > 2021 – 2022 > MCA 2022**
- **3.** Under **Testing** select **Students in Sessions**
- 4. Click **Add a Session** and start typing the session name. Select the session from the dropdown and click **Add Selected**. Click **Prepare Session.** Click on the green **Start Session** button.
- 5. Verify accommodated text-to-speech and pop-up translation are assigned correctly by printing a session roster –

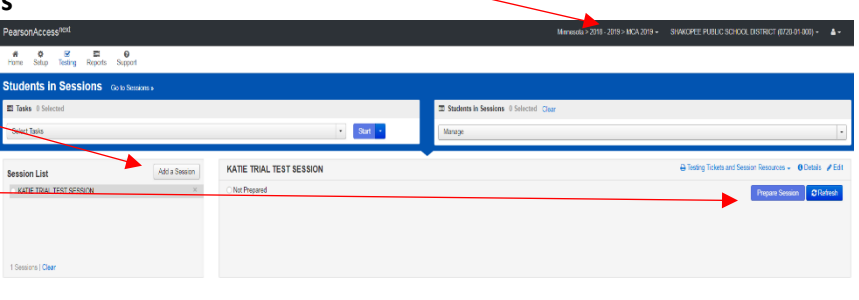

click on "Testing Tickets and Session Resources" select "Session Student Roster"

If you want to run multiple sessions

- Click Add a Session to choose additional sessions and/or-deselect any test sessions listed that you will NOT be running
- To prepare multiple test sessions, select **Combined View** and select **Prepare All Sessions**

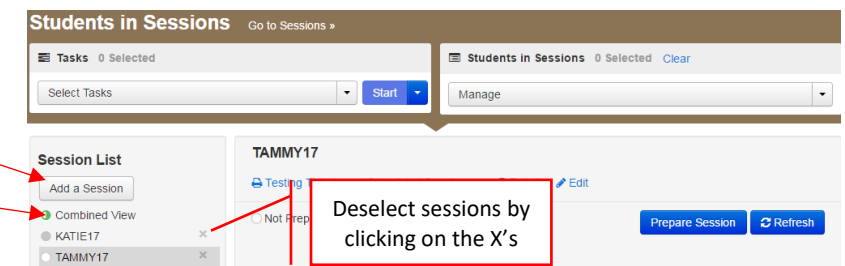

**Minnesota** 

Sign In

Username

Password

Sign In

**10** Test Audio

o When you are done testing for the day **Sign Out** – your session can only be stopped when all students have completed testing.

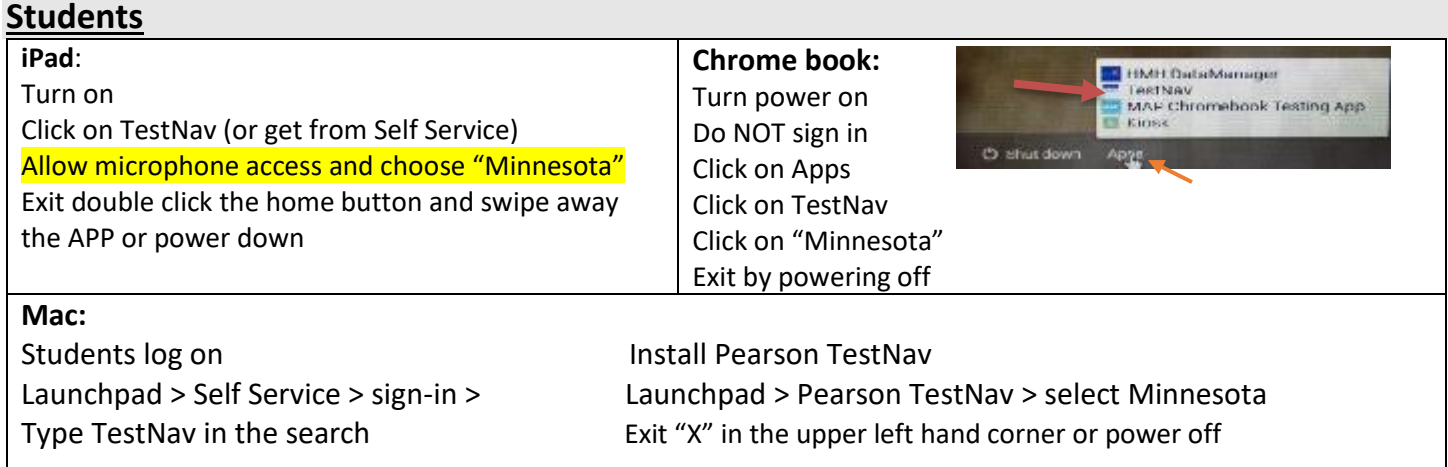

- 1. All Tests: Have the student plug in their headphones and click to test the audio before signing in to the test
- 2. Students enter the username and password provided on their student testing ticket, and select **Sign In**
- 3. Students should verify their first initial and last name appear in the top right then select **Start Test Now**
- 4. To Exit student selects the button next to their name, select **Sign out of TestNav** in the dropdown and select **Save and Return Later**

## **Call Katie at 952-496-5049** if you have any questions!

## **Resume testing (when returning to the lab)**

- 1. On the Home page, under **Testing**, select **Students in Sessions**. Find and select the test session from the Session List. If your session does not appear in the list, click **Add a Session** and start typing the session name. Select the session from the dropdown and click **Add Selected**.
- 2. Select the box to the left of **MARSS/SSID**
	- Click on **Select Tasks** (long gray bar top left corner)
	- Select **Resume Student Tests**, then **Start** (blue button to the right)
	- Select the entire list by selecting the top box (to the left of Student Name)
	- **Resume** (blue button far right), then **Exit Tasks** to return to your session
	- If you want to resume individual students
	- In the **Student Test Status** column, select the dropdown next to the student's status and select either **Resume** or **Resume Upload** (see below for an additional step).
- 3. Students will use the same testing ticket to sign back in to the test.

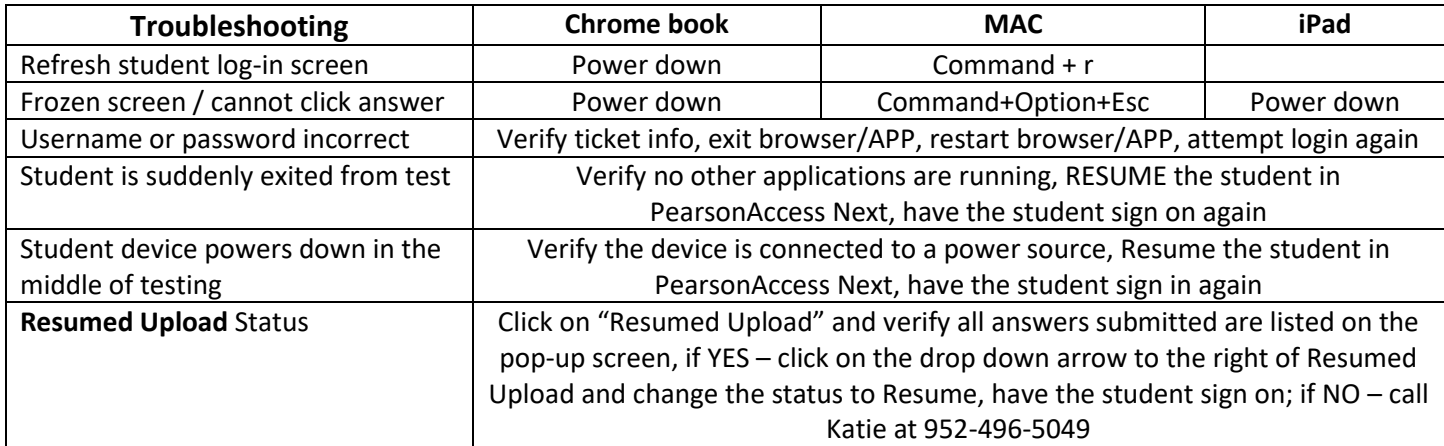

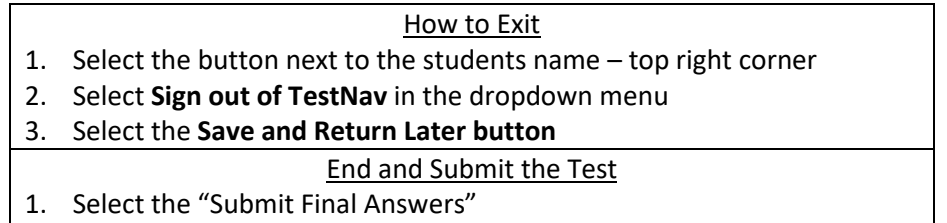

**Call Katie at 952-496-5049** if you have any questions! Our goal is to make your testing experience as positive as possible  $\odot$ 

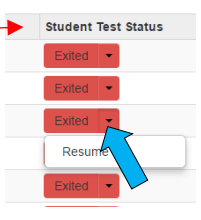